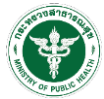

# **คู่มือการใช้งานระบบอัพโหลดกิจกรรม**

<http://61.19.30.157/wpr9/wp-login.php>

-- การลงทะเบียนเข้าใช้งานระบบต้องติดต่อ Admin เพื่อขอรหัสผ่านเริ่มต้น --

#### **การลงทะเบียน**

**ขั้นตอนที่ 1** กดปุ่ม ลงทะเบียน ดังภาพที่ 1

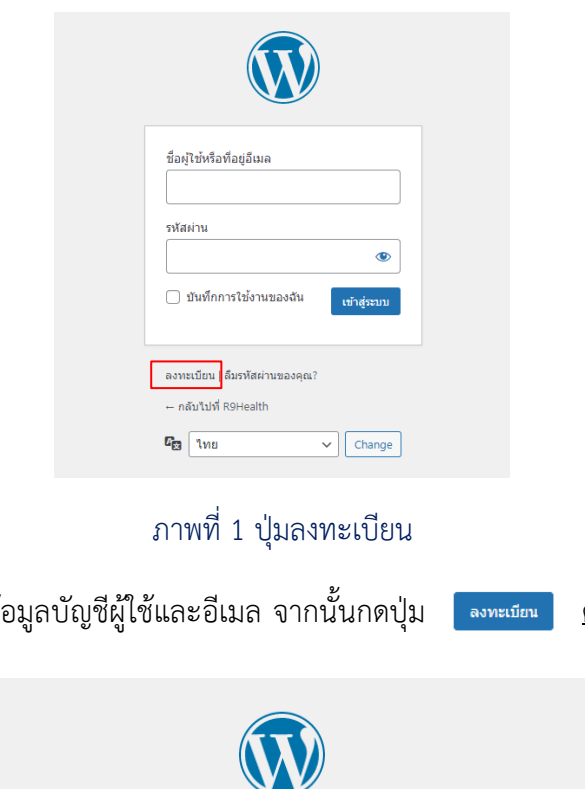

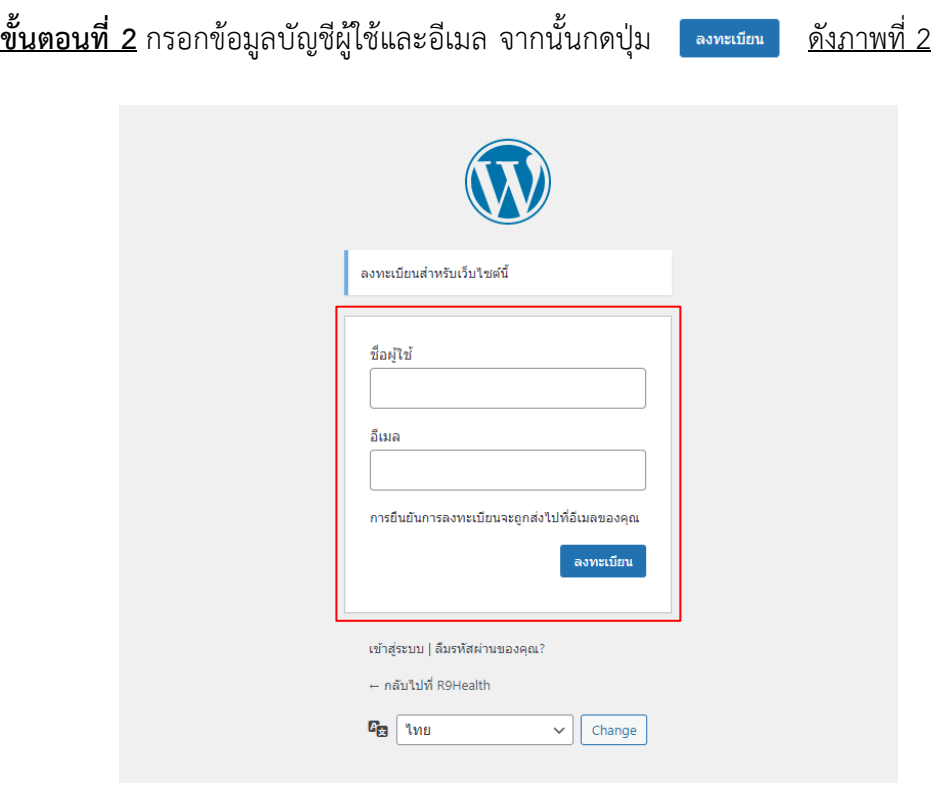

ภาพที่ 2 ลงทะเบียนเข้าใช้งาน

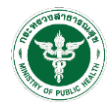

**เข้าสู่ระบบ** (หลังจากลงทะเบียนและขอรหัสผ่านเริ่มต้นจาก Admin แล้ว) กรอก ชื่อผู้ใช้หรือที่อยู่อีเมล และ รหัสผ่าน ให้ถูกต้อง จากนั้นกดคลิกปุ่ม <mark>. เทสุระบบ . <u>ดังภาพที่ 3</u></mark>

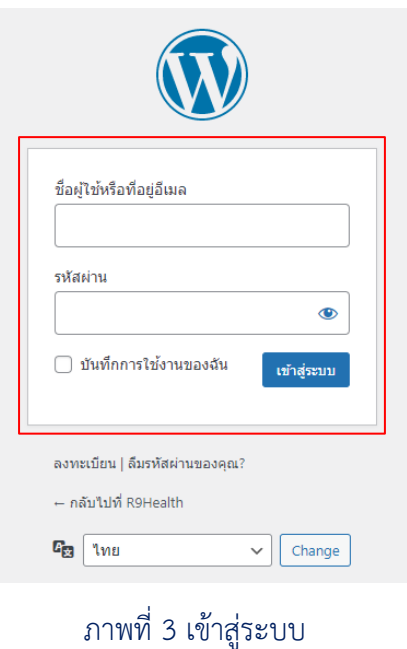

## **เพิ่มกิจกรรม**

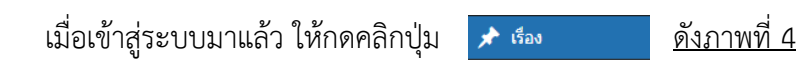

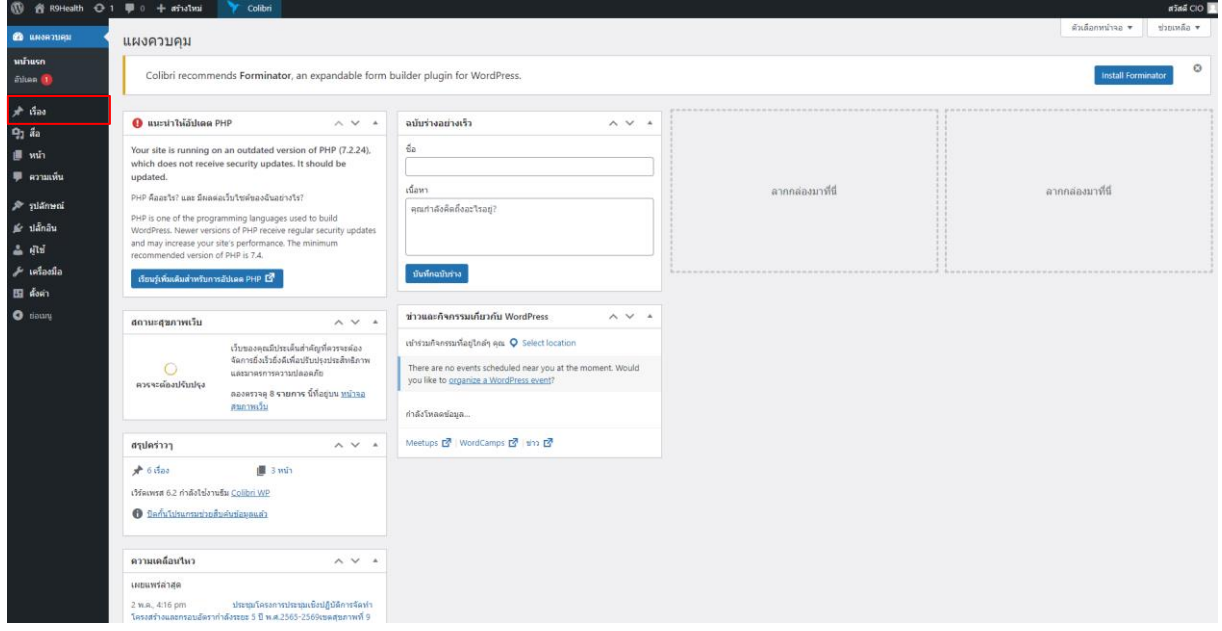

ภาพที่ 4 เพิ่มกิจกรรม

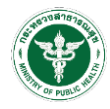

## เมื่อเข้าสู่หน้าเรื่องแล้ว จากนั้นกดคลิกปุ่ม ดังภาพที่ 5

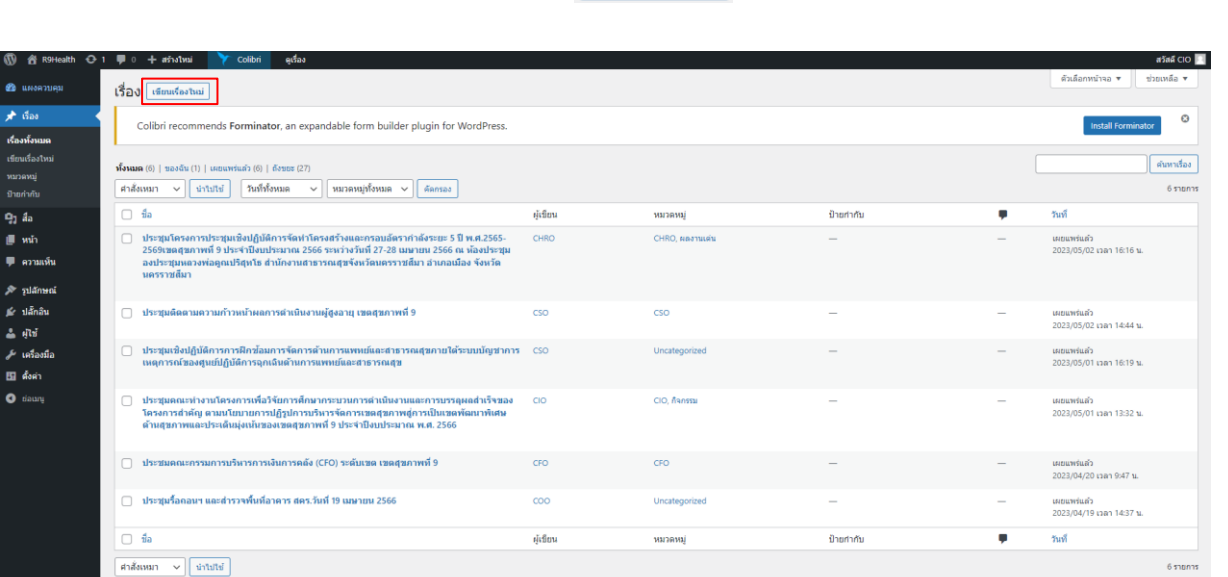

#### ภาพที่ 5 เขียนเรื่องใหม่

เพิ่มชื่อการประชุมในช่อง ใส่ชื่อ และเพิ่มรายละเอียดในช่อง พิมพ์ จากนั้นกดคลิกปุ่ม เพื่อเพิ่ม รูปภาพ วิดีโอ ไฟล์เอกสาร ลิ้งค์ เป็นต้น <u>ดังภาพที่ 6</u>

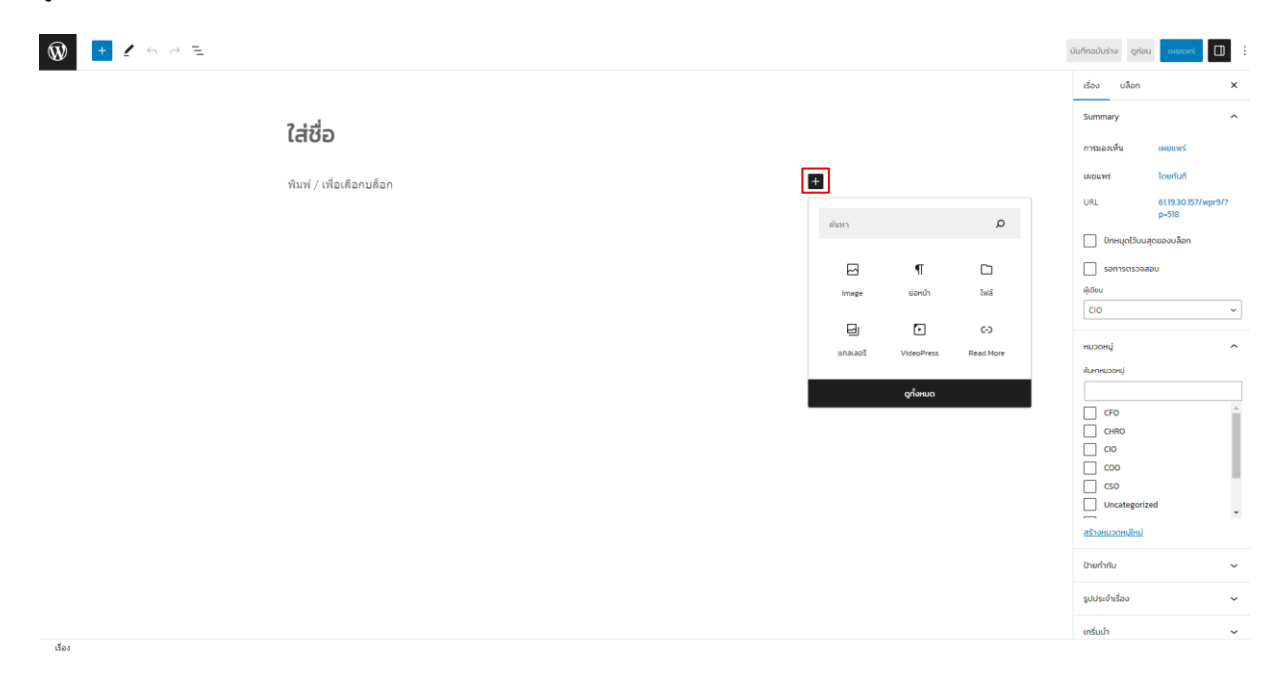

#### ภาพที่ 6 เขียนรายละเอียดเรื่อง

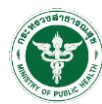

สำนักงานเขตสุขภาพที่ 9 Regional Health 9 Office 529/2 ถนน จอมพล ตำบล ในเมือง อำเภอเมืองนครราชสีมา นครราชสีมา 30000 โทรศัพท์044-245188 โทรสาร 044-244089

## **ตัวอย่างการอัพโหลดข้อมูล**

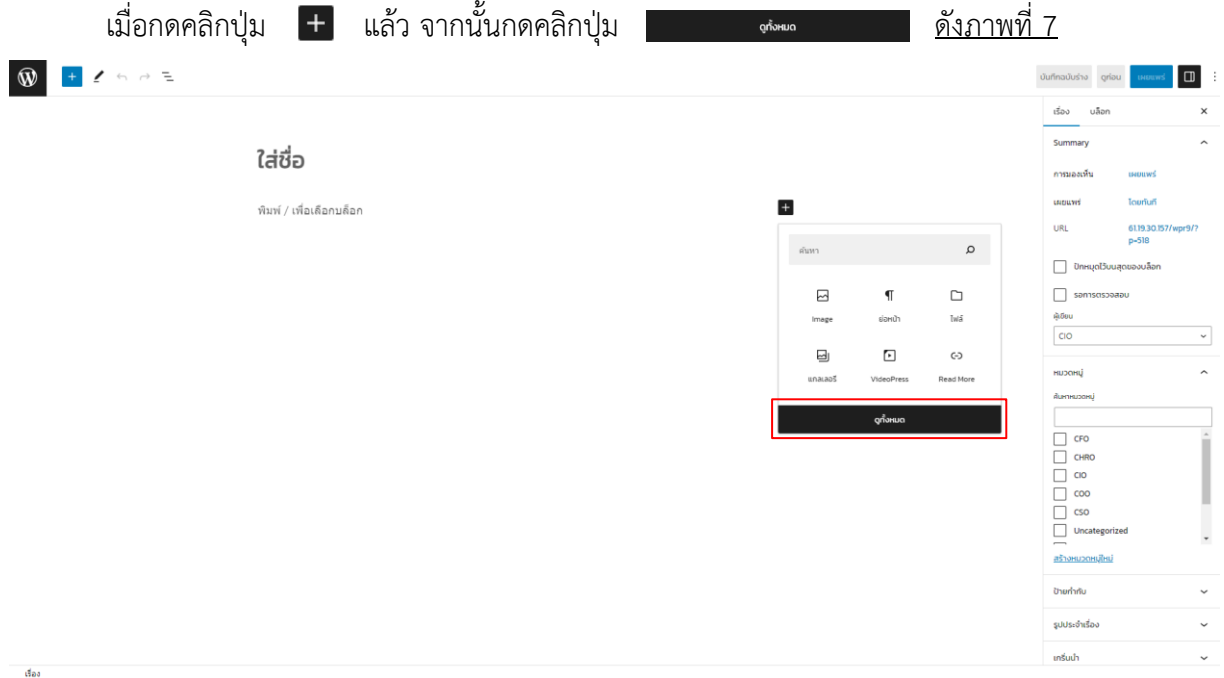

## ภาพที่ 7 ตัวอย่างการอัพโหลด

## จะแสดงแถบด้านซ้ายขึ้นมา จากนั้นเลือกเพิ่มรายละเอียดที่ต้องการ ดังภาพที่ 8

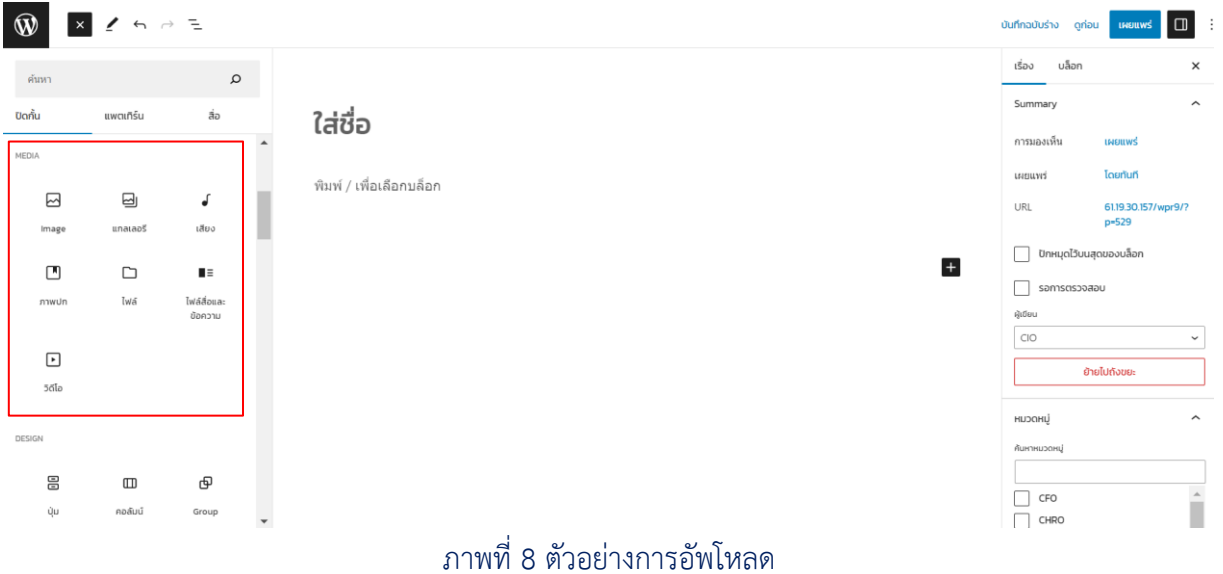

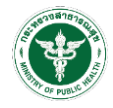

สำนักงานเขตสุขภาพที่ 9 Regional Health 9 Office 529/2 ถนน จอมพล ตำบล ในเมือง อำเภอเมืองนครราชสีมา นครราชสีมา 30000 โทรศัพท์044-245188 โทรสาร 044-244089

เมื่อเลือกรายละเอียดได้แล้ว จากนั้นกดคลิกปุ่ม <mark>องเหลด <u>ดังภาพที่ 9</u></mark>

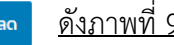

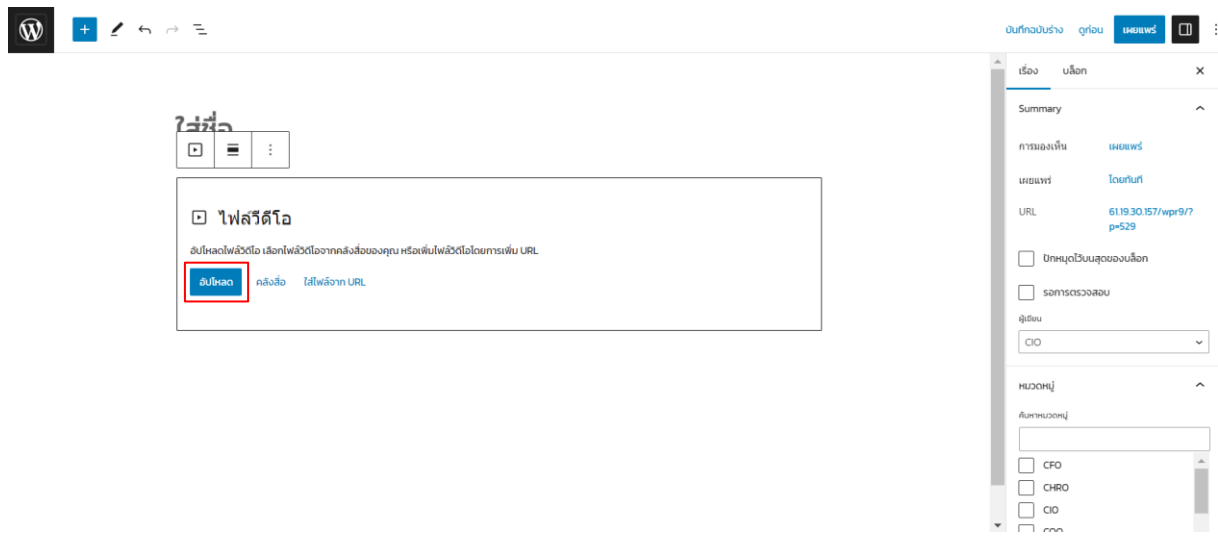

#### ภาพที่ 9 ตัวอย่างการอัพโหลด

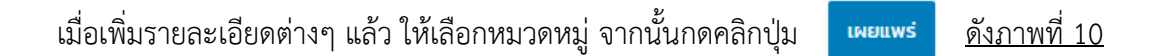

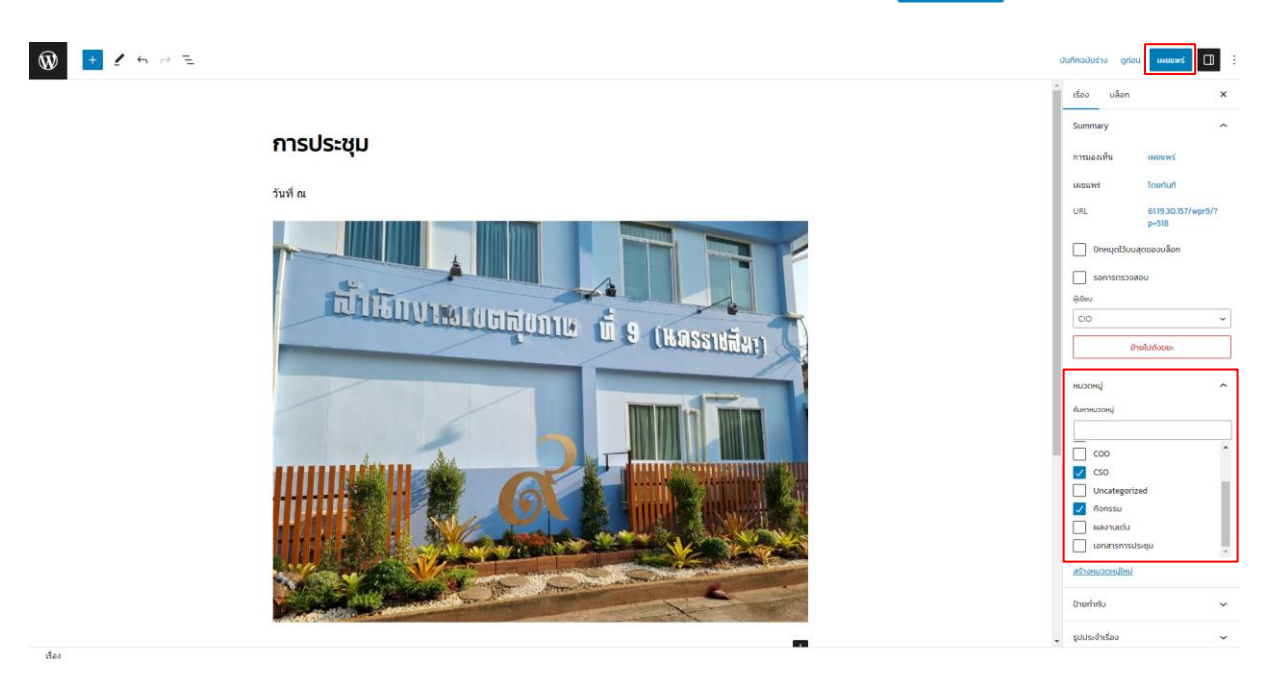

ภาพที่ 10 เผยแพร่กิจกรรม

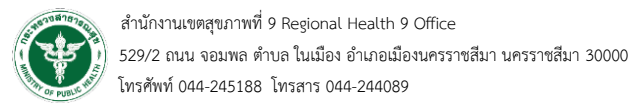

#### **แสดงกิจกรรม**

เมื่อเพิ่มกรรมในระบบอัพโหลดกิจกรรมแล้ว จะแสดงที่หน้าเว็บ www.r9health.org ดังภาพที่ 11

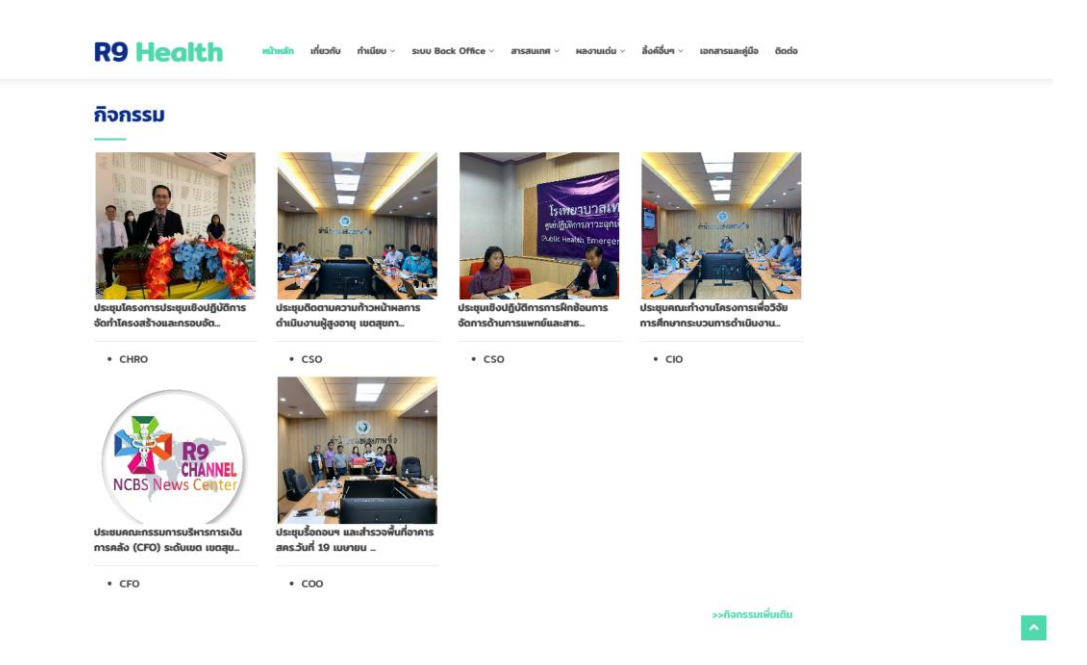

ภาพที่ 11 แสดงกิจกรรม